## **Note:**

**You can access these clinics by going directly to www.volleyballreftraining.com, but if you do not first register through Webpoint and link from there, it will not count toward completing your referee certification!**

1) Go to [www.iavbreg.org](http://www.iavbreg.org/) (the Iowa Region website), and click the "USAV Login" button in the top right corner. Log into Webpoint (the USAV membership system). **Login using the membership of the person who will be taking the clinic.**

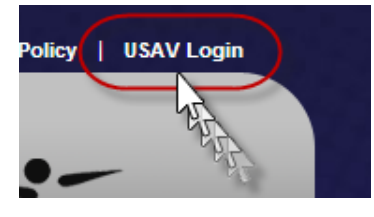

2) Hover over the blue "Event Management" button on the left, and select "My Region Events."

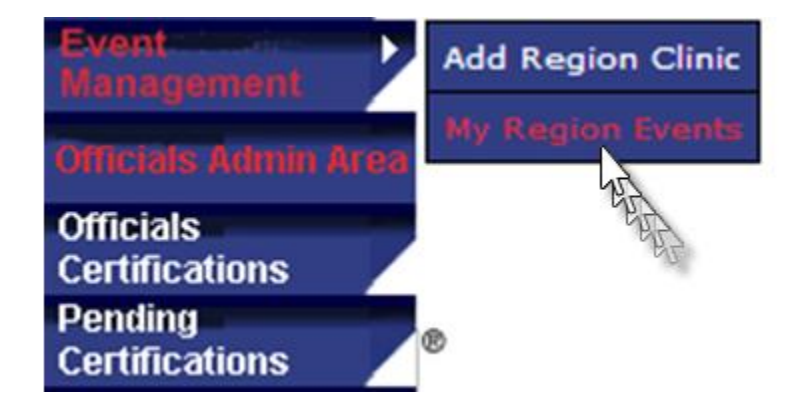

- 3) Select the "Iowa Junior Player Referee Clinic" by clicking on the event, then click "Register."
- 4) You will then see your membership information on the screen, as well as the event you are registering for. Make sure you have registered for the Online Clinic, and that the price is \$0.00, then hit "Submit."

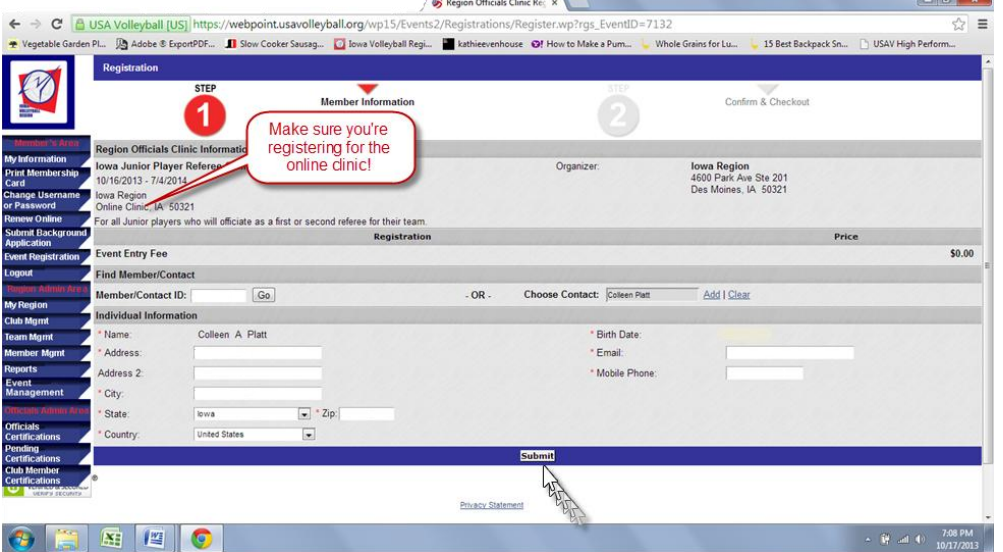

- 5) It will take you to a payment screen, and since your event is free, you can click on "Register."
- 6) You should get a pop-up on your screen saying you have successfully registered for the course, and a confirmation on your screen. **Note that your online course login information is on this confirmation screen (it is the same as your webpoint login)**, and you will need that on the next screen to log into the referee test. You will also receive a confirmation email. At the bottom of the screen is a yellow highlighted area that says "CLICK HERE" to go to the test. This will take you to the login for your referee test. Use the login information that was on your confirmation screen.

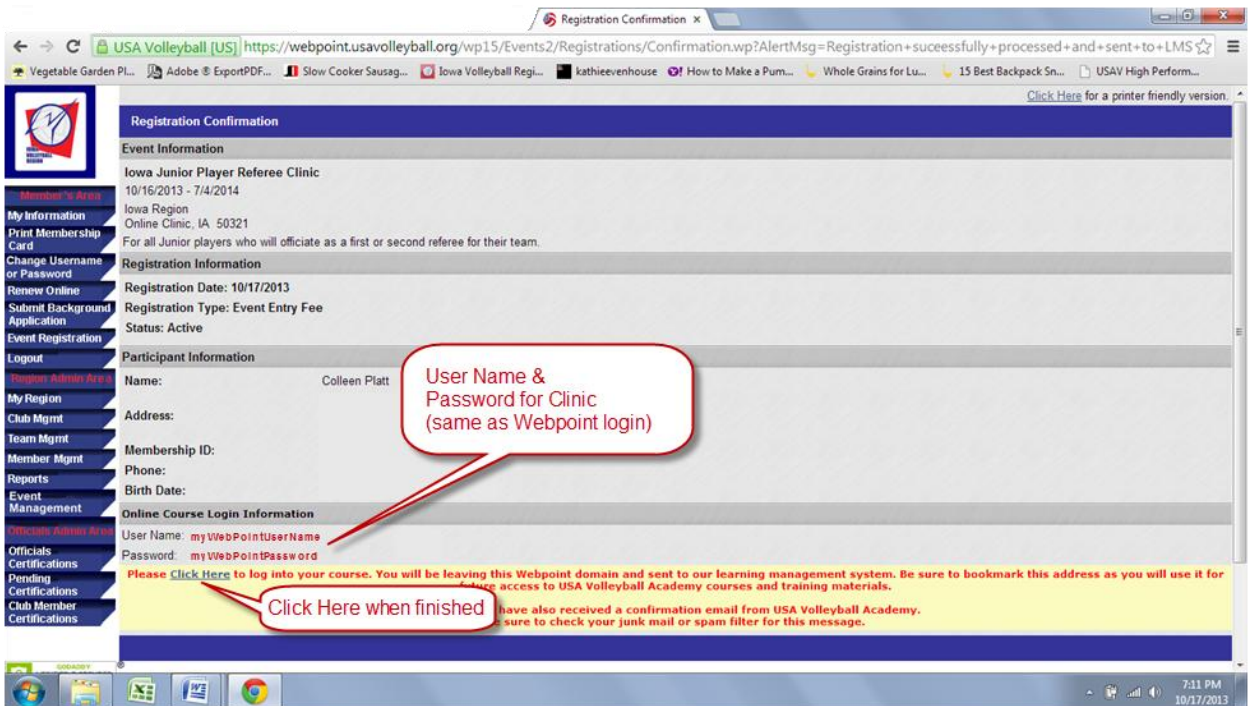

7) You will now be in the USA Volleyball Academy. The clinic that you registered for should appear on your screen. You will also receive a confirmation email from the USA Volleyball Academy with your username/password and a direct link to the site, if you need to continue your clinic at a later time.

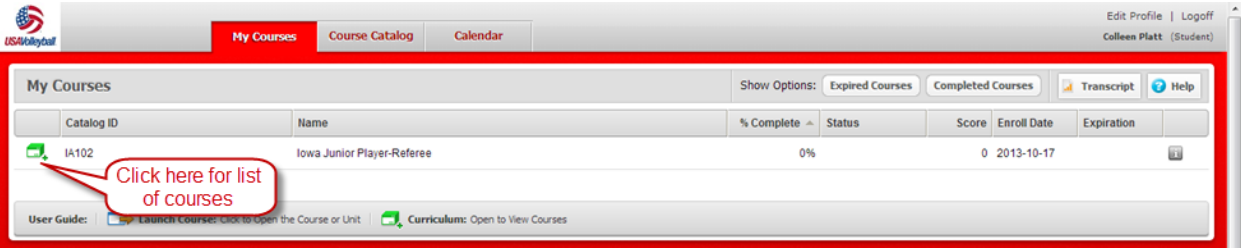

8) If you click on the green "Curriculum" box on the left, you will see the list of courses you will need to take to complete the referee clinic. There is a short video section followed by a quiz for each topic. When you click on "Launch Course," a new window will open and you will be able to watch the module. The gray "Info" square to the right of each course will tell you approximately how long the module is.

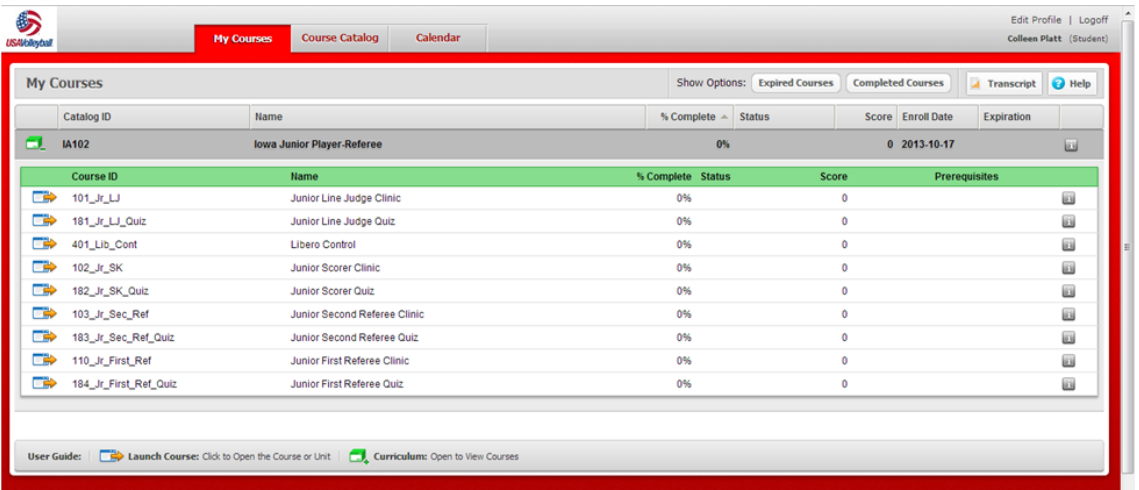

- 9) Do all the Clinics and corresponding Quizzes. As you finish each module/quiz, you will receive a certificate of completion via email. The Iowa Region does NOT need a copy of that certificate.
- 10) Once you are finished with all the clinics and quizzes, your USAV membership will automatically be updated that you have the correct certification, and it will show up on your team roster. Congratulations, you are finished!